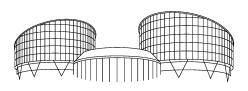

# EUROPEAN COURT OF HUMAN RIGHTS COUR EUROPÉENNE DES DROITS DE L'HOMME

# **HUDOC USER MANUAL**

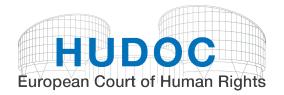

Updated October 2022

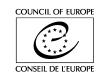

# **Table of Contents**

| 1.  | Interface Overview                                                                                                    | 4  |
|-----|----------------------------------------------------------------------------------------------------|----|
| 2.  | How to select an option from the Document Collections                                                                     | 5  |
| 3.  | How to perform a text search                                                                                              | 6  |
| 4.  | How to perform a search using filters                                                                                     | 7  |
| 5.  | How to use the importance filter                                                                                          | 8  |
| 6.  | How to use the keywords filter                                                                                            | 9  |
| 7.  | How to perform an advanced search                                                                                         | 10 |
| 8.  | How to find a document by language using the language filter                                                              | 11 |
| 9.  | How to find a specific language version by advanced search                                                                | 12 |
| 10. | How to read the Results List                                                                                              | 13 |
| 11. | How to view a document, case details, language and related information                                                    | 14 |
| 12. | Annex 1 More information on Document Collections                                                                          | 15 |
| 13. | Annex 2 More information on the Boolean operators                                                                         | 17 |
| 14. | Annex 3 More on Filters                                                                                                   | 18 |
| 15. | Annex 4 More on Advanced Searches                                                                                         | 21 |
| 16. | Annex 5 More on the Results Bar                                                                                           | 23 |
| 17. | Annex 6 More on the Result List Preview and Detailed View                                                                 | 24 |
| 18. | Annex 7 More on case details, e-Reports/ Key cases, legal summary, related documents press releases, webcast and RSS feed |    |
| 19. | Annex 8 More on access to other databases, toolbar, HUDOC URL, Twitter and maintenance                                    | 31 |
| 20. | Annex 9 List of conclusions of judgments, decisions, communicated cases and resolutions                                   | 34 |
| 21. | FAQ – Frequently Asked Questions                                                                                          | 36 |
| •   | Is it possible to generate statistics in the HUDOC database?                                                              | 36 |
| •   | How do I search in the HUDOC database?                                                                                    | 36 |
| •   | In which languages is the HUDOC interface available?                                                                      | 36 |
| •   | What document collections are available?                                                                                  | 36 |
| •   | In which languages are texts available?                                                                                   | 36 |
| •   | What is a Text search?                                                                                                    | 36 |
| •   | What is a search with filters?                                                                                            | 36 |
| •   | What is an importance levels search?                                                                                      | 37 |
| •   | What is a Keywords search?                                                                                                | 37 |
| •   | What is a Strasbourg case-law search?                                                                                     | 37 |
| •   | What are Case Details? Where can I find them?                                                                             | 37 |
| •   | Which texts are analysed?                                                                                                 | 38 |
| •   | Which Boolean operator is used between advanced search fields and filters?                                                | 38 |
| нυ  | DOC User Manual – Introduction                                                                                            |    |

#### How does this User Manual work?

The HUDOC User Manual is composed of separate sheets with **each sheet describing one task**. In this way, you will find all information on how to perform a task on one single sheet which you can either print or **consult on the screen (recommended)**.

Annexes are also integrated in order to detail the tasks and other points related to the HUDOC database.

At the end you can find **FAQ** – Frequently Asked Questions.

The HUDOC User Manual is available on the <u>European Court of Human Rights's website</u> under Case-Law  $\rightarrow$  Judgments and decisions  $\rightarrow$  <u>HUDOC database</u> or by clicking on the <u>Help</u> link on the HUDOC database interface.

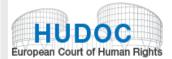

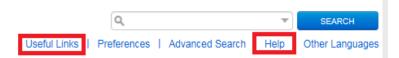

#### Finding and understanding the case-law of the European Court of Human Rights

The guide "Finding and understanding the case-law of the European Court of Human Rights" also provides information about the Court's case-law database HUDOC and the various publications available on the Court's website (and by clicking on Useful Links).

#### What is the European Court of Human Rights (ECHR) Portal?

The European Court of Human Rights (ECHR) Portal is a powerful, modern, user-friendly information system. It comprises the <a href="https://database">HUDOC</a> database</a>, the ECHR <a href="https://database">Press Collection</a>, a link to the <a href="https://database">NOL Legal Summaries</a>, the <a href="https://docs.org/communicated Cases 2008-2011">Communicated Cases 2008-2011</a>, the <a href="https://duck.org/huboc-echt.com/huboc-echt.com/hubo

#### **HUDOC** database

The <u>HUDOC database</u> provides access to the case-law of the European Court of Human Rights. These texts can be consulted via a sophisticated yet easy-to-use search screen launched in 2012.

#### Languages

The HUDOC search screen is available in English, French and also in Bulgarian, Georgian, Russian, Spanish, Turkish and Ukrainian (soon to be followed by Armenian).

## Interface Overview

- 1. HUDOC Document Collections
- Press Collection; NOL Legal Summaries, Communicated cases 2008-11; HUDOC-CPT; HUDOC-ECRI; HUDOC-ESC; HUDOC-EXEC; HUDOC-GRECO; HUDOC-GRETA; HUDOC-FCNM; HUDOC-GREVIO
- 3. Filters
- 4. Simple Search field (text search)
- Advanced Search field
- 6. Results list
- 7. Interface languages available in English, French and also in Bulgarian, Georgian, Russian, Spanish, Turkish and Ukrainian (soon to be followed by Armenian)

Find the different collections, perform a search and narrow your results.

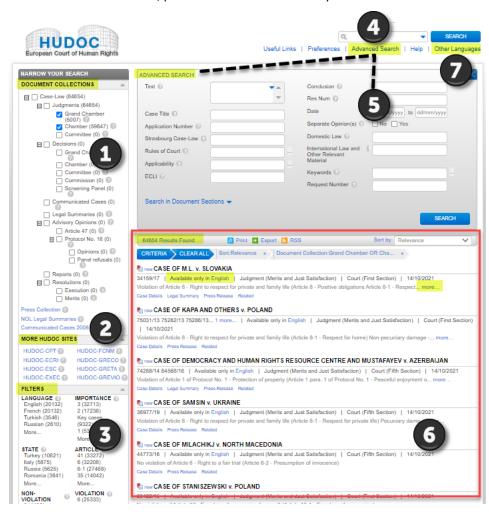

# 2. How to select an option from the Document Collections

The case-law of the Convention institutions has been split into **separate document collections** which can be **searched either individually or together** – Judgments (Grand Chamber, Chamber and Committee), Decisions (Grand Chamber, Chamber, Committee, the former Commission and the former Screening Panel), Communicated Cases, Legal summaries, <u>Advisory Opinions</u> (article 47 and Protocol No. 16), Reports and Resolutions of the Committee of Ministers.

- **L.** Open <u>HUDOC</u> (no illustration)
- 2. Select one or more case-law collections to search in by ticking the box(es)

# **10** Did you know?

Please note that the **default collection** to search is JUDGMENTS of the Grand Chamber and Chamber. To search in other collections such as DECISIONS, tick the appropriate box.

# **10** Did you know?

You can hover over the **question mark** (?) next to each option to get more information.

Chamber (60979)

#### **1** Did you know?

You can check the **number of documents** in brackets. Chamber (60979)

#### **10** Did you know?

The **Legal Summaries** are usually put online on the same day as the judgment or the decision

#### Did you know?

New documents are added regularly to the Portal. All judgments are normally integrated in the database every Tuesday and Thursday, the day of the delivery of the judgments and all decisions (except Single Judge decisions) are integrated three weeks and two days after the delivery (on Thursday, 10 am).

#### **10** Did you know?

The <u>Simplified case-processing flow chart by</u> <u>judicial formation</u> can help you to understand the document collection.

#### See also!

Chapter 13.

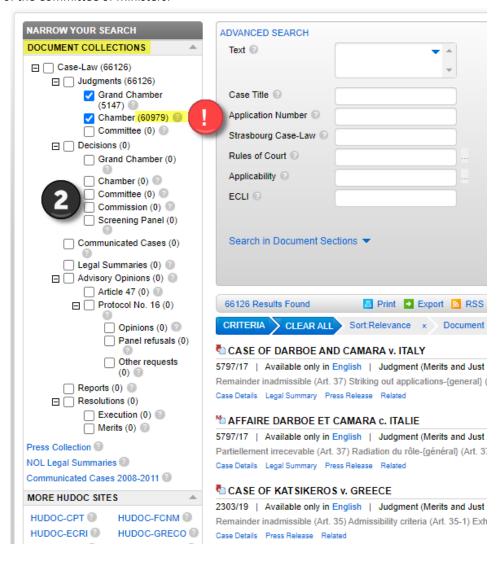

# 3. How to perform a text search

Open HUDOC (no illustration) and

#### **Option A: Simple Search field**

 Enter a single word, a phrase, a group of words, a case title, an application number, a State, a Boolean phrase, etc. directly in the field

2. Click Search

#### Option B: via Boolean search screen

- 1. Click the **arrow** to open the simple Boolean search screen
- 2. Enter your search terms
- Click OK to confirm your query or alternatively click Cancel to abort or Clear to start fresh

Perform a **text search** in one or more collections in English, French and all non-official languages available using one of the options.

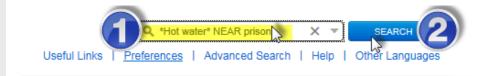

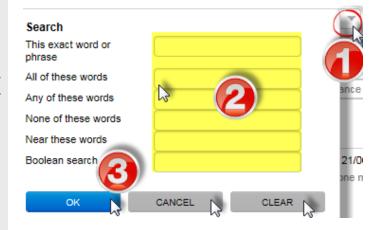

# Did you know?

The Boolean search screen offers you six possibilities:

#### 1. This exact word or phrase

Enter *Court of Cassation* and the system will search for ("Court of Cassation").

#### 2. All of these words

Enter *police violence* and the system will search for *(police AND violence)*.

#### 3. Any of these words

Enter police violence and the system will search for (police OR violence).

#### 4. None of these words

Enter *police* and the system will search for (NOT police).

#### 5. Near these words

Enter *police* in 'This exact word or phrase' field and *violence* in the 'Near these words' field, the system will search for (*police NEAR violence*).

6. The **Boolean search field** allows you to manually enter Boolean terms if preferred.

#### 

The ECHR Portal Boolean Searching Syntax table in Chapter 14

# How to perform a search using filters

You can easily **narrow your search** by using **filters** and advanced search. You can combine all the searches, filter, advanced and/or text search.

- 1. Select one or more Document Collections
- 2. Select one or more filters (Language, Importance, State, Article, Non-violation, Violation and Keywords) by ticking the boxes to narrow your search

The search results will be displayed immediately in the middle pane. The number of documents found will be indicated on the top left of the list.

- **3.** Click on **More** under each "refiner"(filter) to select further search parameters from the full list
- **4. A**. To deselect a filter click on the **x** next to it on the left or on top
  - **B.** To clear all filter's parameters, select **Clear** directly under each filter section on the left and **CLEAR ALL** on top to clear all filters

# Did you know?

To get more information about a filter, hover over the question mark (?) next to it.

#### **10** Did you know?

You can also filter your search by Document type, Date, Judge, Originating body, Court and Organisation filters under **More filters**.

#### **10** Did you know?

The **number in brackets** next to a filter indicates the number of documents available.

#### **10** Did you know?

You can **combine all the filters** by selecting them (e.g. you can select various filters like Language English, Importance 1, Country Russia, Non-violation Art. 10). All your chosen filters will be listed on top of your results list.

#### Did you know?

Filters are displayed in ascending order of the number of documents. But filters can be sorted.

#### See also!

Chapter 15.

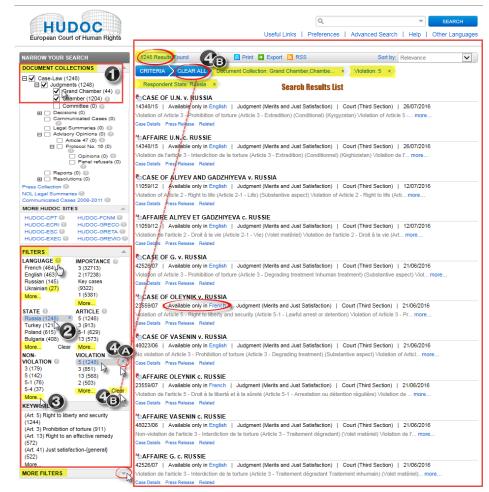

# 5. How to use the importance filter

Only cases with the **importance levels Key cases, 1 or 2** contain a full analysis and can be searched under all fields. From 1 January 2007 onwards only Case Title, Application Number, State, Article, Keywords, Text search, and Importance fields are operational for judgments and decisions of lesser interest in terms of the Court's case-law (**importance level 3**).

- 1. Select one or more Document Collections
- **2.** Go down to **Filters** and select one or more **Importance** levels
- 3. Click More... under this filter to select further search parameters from the full list and click OK
- 4. To deselect a filter click on the x next to it; to clear all filter's parameters, select Clear directly under each filter section on the left or to clear all filters select CLEAR ALL on top

#### Did you know?

Key Cases: Judgments, decisions and advisory opinions delivered since the inception of the new Court in 1998 which have been published or selected for publication in the Court's official Reports of Judgments and Decisions from 1998 to 2015 or, since 2016 selected as key cases. The selection from 2007 onwards has been made by the Bureau of the Court as proposed by the Jurisconsult.

- **1 = High importance**: All judgments, decisions and advisory opinions not selected for in the Case Reports or as key cases but which nevertheless make a significant contribution to the development, clarification or modification of the Court's case-law, either generally or in relation to a particular State.
- **2** = **Medium importance**: Judgments, decisions and advisory opinions which, while not making a significant contribution to the case-law, nevertheless go beyond merely applying existing case-law.
- **3 = Low importance**: Judgments, decisions and advisory opinions of little legal interest. The importance classification remains provisional until the key cases' selection by the Bureau.

# See also!

Chapter 15.

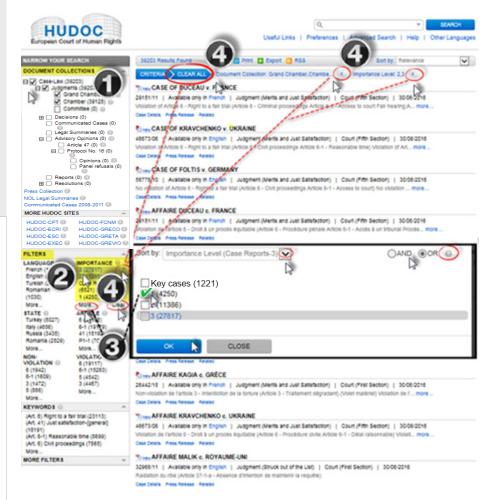

# 6. How to use the keywords filter

The legal issues dealt with in each case are summarized in a **list of Keywords**, chosen from a thesaurus of terms taken (in most cases) directly from the text of the European Convention on Human Rights and additional Protocols. This list is available in <u>PDF</u> format.

- Go to the left pane in <u>HUDOC</u> and select one or more <u>Document Collections</u> by ticking the boxes
- Go down to Filters and select one or more options from the Keywords filter
- Click More under this filter to select further search parameters from the full list in the order of appearance of the Articles of the Convention and additional Protocols
- 4. To deselect a filter click on the x next to it either on the left or on top. To clear all filters, select Clear directly under each filter section or CLEAR ALL on top

# **10** Did you know?

Each keyword in the hierarchy may contain 'secondary level' keywords which are directly related to the 'primary level' keyword. By navigating through the hierarchy via the and cons next to a keyword you can view any such 'secondary level' keywords.

Did you know?

Click also on the icon to display both the primary and secondary level keywords.

## **10** Did you know?

You can enter a keyword in the search field on the top of the More screen and perform a search the entire hierarchy by clicking on the button. The keyword will be highlighted in red and the number of results found will be displayed in brackets. Select now the keyword(s) in question and click OK to see corresponding results.

Also see!

The <u>list of keywords Article by Article</u> (PDF version)

Also see!

Chapter 15.

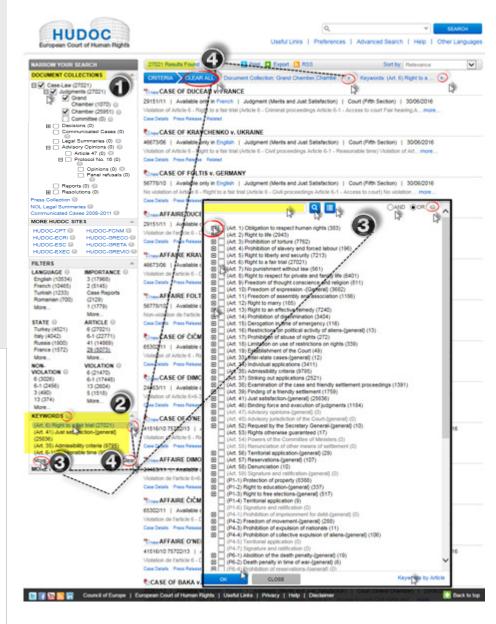

# 7. How to perform an advanced search

You can easily narrow your search by using filters and **advanced search**. You can combine all advanced search fields. They can be also combined with filters and text search to further narrow your search.

- 1. Open <u>HUDOC</u> (no illustration)
- 2. Click Advanced Search to open it
- Enter information in one or more search fields
- 4. Text search in Search in Document Sections
- 5. Click **Search** to run the advanced search
- **6. Click** on the **≥** to close the advanced search

#### Did you know?

Hover over the ? next to each search field title to get more information.

#### **10** Did you know?

All searches can be **combined** together and with filters.

#### **10** Did you know?

You can refine your text search by **document** section. Enter terms in the Document Sections boxes.

You can carry out a multiple zone search within a document. You can use all the Boolean options available to carry out more complex searches. (see ECHR Portal Boolean Searching Syntax table in Chapter 14).

#### See also!

Chapter 16.

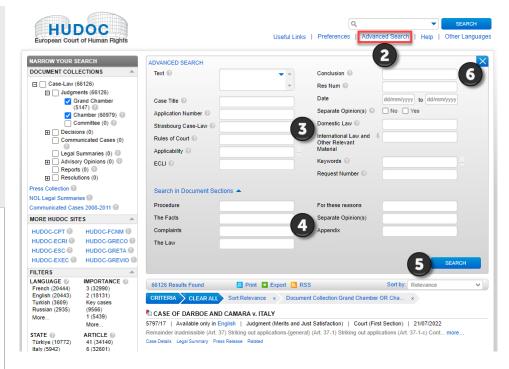

# How to find a document by language using the language filter

 Go to the left pane in <u>HUDOC</u> and select one or more **Document Collections** by ticking the boxes

- **2.** Go down to Filters and select one or more **options** from the Language filter
- Click More under this filter to select further languages if desired from the full list and confirm with OK

#### Did you know?

Official languages are English and French. Some documents are only available in one language. Only Grand Chamber judgments and texts selected for the Reports or as Key cases are available by default in both languages.

#### Did you know?

Translations into non-official languages are published in HUDOC to improve the accessibility and understanding of leading Convention principles and standards in order to facilitate their implementation at national level. Text searches can be performed in those documents. These translations are not made by the Registry of the Court, which does not vouch for their accuracy or linguistic quality. They are published in HUDOC for information purposes only and the Court accepts no responsibility for their quality or content.

#### **10** Did you know?

Some legal summaries are available in nonofficial languages by clicking on the link of the NOL Legal Summaries.

### **10** Did you know?

More information can be found on www.echr.coe.int, under Case-Law  $\rightarrow$  Judgments and decisions  $\rightarrow$  Case-law translations.

#### Did you know?

You can perform text searches in the non-official translations of the documents.

#### See also!

Chapter 16.

You can filter your search in official and non-official languages.

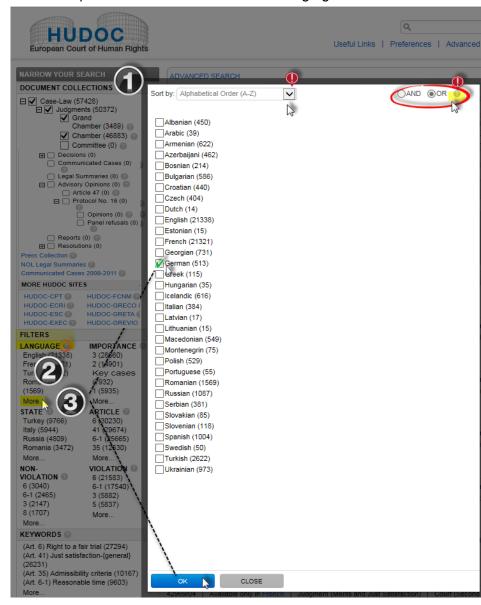

# 9. How to find a specific language version by advanced search

You can easily narrow your search by using filters and **advanced search**. You can combine all the searches (filter, advanced and/or text search).

#### Option A

- 1. Open HUDOC (no illustration)
- 2. Click Advanced Search
- 3. Enter the case title in the relevant field
- Select the language version from the list of suggestions which appears when you type
- 5. Click **Search** to run the advanced search

#### **Option B**

- Open <u>HUDOC</u> (no illustration)
- 2. Click Advanced Search
- **3.** Enter the **case title** (or the application number) in the relevant field
- 4. Click **Search** to run the advanced search
- Select a language version in the results list under Available in to open a window containing a list of relevant documents in that language
- Click Language Versions in the result list to open the Language version window of the document which contains the links to the official and non-official translations

#### Option A

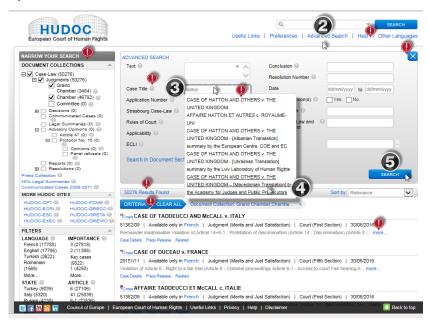

#### Option B

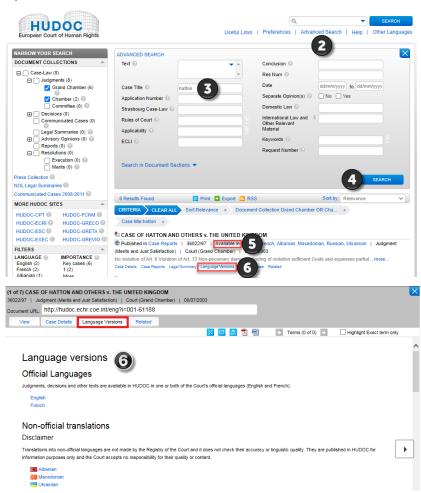

#### 10. How to read the Results List

In this example we are looking for: Judgments (Grand Chamber and Chamber), in English, Importance level 1, No violation of Article 8 and Keyword (Art. 8-1) Respect

The Results List changes according to the choices of search which have been performed.

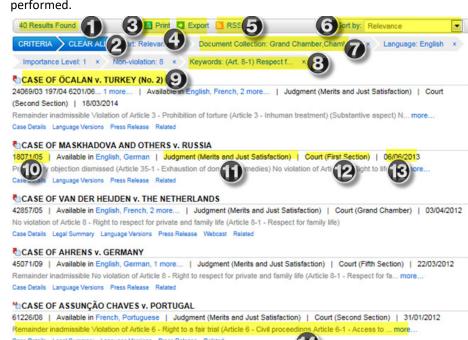

# **Overview of the Results List:**

- Number of results
- To clear all results found
- 3. To print the entire results list
- To export the results list in CSV or Excel
- 5. To create an RSS feed for the search criteria
- To sort your result list
- 7. All selected filters
- Click on the 'x' to clear the selected criteria
- 9. HTML version of the document
- **10.** Application number
- **11.** Document Type
- **12.** Originating Body
- **13.** Date
- **14.** Conclusion
- 15. Case Details to see the metadata and other information associated with a document
- **16.** Legal Summary
- **17.** Language versions including translations into non-official languages
- **18.** Press Release
- 19. Webcast
- 20. Related

# 11. How to view a document, case details, language and related information

In this example we are looking for: Judgments (Grand Chamber and Chamber), in English, Importance level 1, No violation of Article 8 and Keyword (Art. 8-1) Respect for family life, Text search 'prison'

- 1. Open <u>HUDOC</u> (no illustration)
- Perform a simple or advanced search, or filter see Chapter 8 (no illustration).
- Click on the Case Title to select your result

The next window provides you with following information and options:

- Document URL
- 2. Copy the URL to the clipboard
- Legal Summary
- Select an option (View, Case Details, Language Versions, Related)
- Select an option (maximise/minimise, email, print, open/save in pdf, open/save in Word)
- Highlight the term of the text search (example: prison)
- Application number hyperlink
- 8. Go to the previous document
- Go to the next document
- **10.** Close the window

You can **preview**, **email**, **print** and **download** your result and display further information such as **case details**, **language versions and related information**.

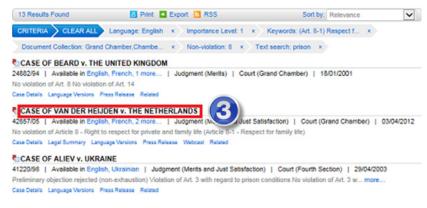

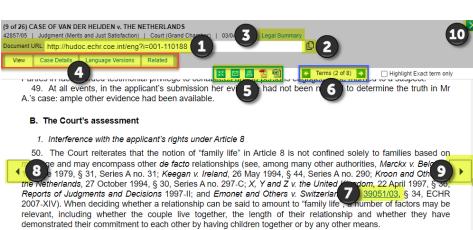

- 51. The applicant's relationship with Mr A. had lasted eighteen years by the time of the events complained of; they had lived together for much of this time, at least until 1998 when Mr A. went to prison on grounds unrelated to the present case. Two children were born to them, both recognised by Mr A. The Court therefore finds that "family life" existed between the applicant and Mr A. This is not disputed by the respondent Government.
- 52. The Court finds that, even though the obligation imposed on the applicant to give evidence was a "civic duty" as submitted by the Government, the attempt to compel the applicant to give evidence in the criminal proceedings against Mr A. constitutes an "interference" with her right to respect for her family life.
  - 2. "In accordance with the law"

# Did you know?

Underlined information in blue is conveniently hyperlinked for you to directly follow by clicking it, e.g. 39051/03.

#### 12. Annex 1 More information on Document Collections

The case-law of the Convention institutions has been split into separate document collections, which can be searched either individually or together.

#### Judgments:

- **Grand Chamber**: Judgment by a Grand Chamber of seventeen judges ruling on the admissibility and/or merits (e.g. by a finding of a violation or no violation) in exceptional cases following referral from or relinquishment<sup>2</sup> by a Chamber.
  - <sup>1</sup> Following a Chamber judgment, the applicant or the Government may, within a period of three months, request a referral to the Grand Chamber; the request is considered by a panel which decides whether or not the case should be re-examined.
  - <sup>2</sup> A Chamber may decide to relinquish jurisdiction to the Grand Chamber in respect of any case which raise a serious question affecting the interpretation of the Convention or if there is a risk that its resolution of the case would be inconsistent with a judgment previously delivered by the Court.
- **Chamber**: Judgment by a Chamber of seven judges ruling on the admissibility and/or merits (e.g. by a finding of a violation or no violation).
- **Committee**: Judgment by a Committee of three judges ruling on the admissibility and/or merits (e.g. by a finding of a violation or no violation) in cases where the Court's case-law is well-established.

#### **Decisions:**

- **Grand Chamber**: Decisions given exceptionally by a Grand Chamber of seventeen judges ruling on the admissibility of the case following a relinquishment.
- **Chamber**: Decisions given by a Chamber of seven judges ruling on the admissibility of an application. If the application is declared admissible, the Court may deliver a judgment on the merits (e.g. by a finding of a violation or no violation). If the application is declared inadmissible, the proceedings before the Court end.
- **Committee**: Decisions by a Committee of three judges on the admissibility of an application in cases where the Court's case-law is well-established.
- **Commission**: Decisions given (up to 31 October 1999) by the former European Commission on Human Rights.
- Screening Panel: Decisions regarding acceptance for examination of individual applications issued by the Court's Screening Panel of the three judges under Protocol No. 9 prior to its repeal on 1 November 1998.

**Communicated Cases**: Communications to the Respondent Government (statement of facts, the applicant's complaints and the Court's questions) in pending cases of particular interest.

**Legal Summaries**: Legal summaries are usually put online on the same day as the judgment or the decision Each summary has a headnote and is classified by the Convention Article (s) to which the case relates and by keywords (for more information see Annex 3, point 3. Legal summaries page 25). Summaries in non-official languages may also appear in the results list, however these have been submitted by third parties and have not been prepared by the Registry of the Court. Some legal summaries in non-official languages are available by clicking on the link of the NOL Legal Summaries.

#### **Advisory Opinions:**

- Article 47: Opinions of the Grand Chamber on legal questions raised by the Committee of Ministers
  concerning the interpretation of the Convention and its Protocols (other than questions relating to
  the content or scope of the rights and freedoms, or to any other matters the Court or Committee of
  Ministers might have to consider in consequence of the introduction of an application).
- Protocol No. 16: System allowing national supreme courts to apply to the Court for advisory opinions
  on legal questions relating to the interpretation of the Convention and the protocols thereto.
  Requests for an advisory opinion are optional and the opinions given by the Court are not legally
  binding.
  - Opinions: Advisory opinions of the Grand Chamber following a request made by a court or tribunal of a Contracting Party to that Protocol on questions of principle relating to the interpretation or application of the rights and freedoms defined in the Convention and the Protocols thereto.
  - Panel refusals: Decisions, taken by a panel of five judges of the Grand Chamber, rejecting requests for an advisory opinion made by courts of the Contracting Parties.

Reports: Reports issued (up to 31 October 1999) by the former European Commission on Human Rights.

#### Resolutions:

- **Execution**: Provisional or final Resolutions of the Committee of Ministers of the Council of Europe concerning execution by member States of the Court's judgments through the adoption of general measures such as legislative reform, and/or individual measures.
- **Merits**: Resolutions adopted by the Committee of Ministers under former Article 32 of the Convention prior to the entry into force of Protocol No. 11 on November 1998.

The availability of documents on the Portal is as follows:

| Court                         | Judgments / Admissibility decisions   | ALL                      |
|-------------------------------|---------------------------------------|--------------------------|
|                               | (November 1998 →)                     |                          |
| Court                         | Judgments / Screening Panel decisions | ALL                      |
|                               | (1959-October 1998)                   |                          |
| Court                         | Communicated Cases                    | 2006 →                   |
|                               |                                       |                          |
| Commission                    | Admissibility decisions (1986 →)      | ALL                      |
| Commission                    | Admissibility decisions (1955 - 1986) | some published decisions |
| Commission                    | Reports (public only)                 | 1963 →                   |
|                               |                                       |                          |
| <b>Committee of Ministers</b> | Resolutions (execution)               | 1972 →                   |
| <b>Committee of Ministers</b> | Resolutions (merits)                  | From 1959 to July 2004   |

The <u>Simplified case-processing flow chart by judicial formation</u> can help you understand the document collection.

# 13. Annex 2 More information on the Boolean operators

| HUDOC Portal Boolean Search Syntax  |                                                                                                    |                                                                            |  |  |  |  |
|-------------------------------------|----------------------------------------------------------------------------------------------------|----------------------------------------------------------------------------|--|--|--|--|
| Search<br>parameter                 | Meaning                                                                                                    | Examples, i.e. what to type in the 'Text' field                            |  |  |  |  |
| Word                                | A sequence of one or more adjacent letters or numbers.                                                                             | Burglary<br>Constitution                                                   |  |  |  |  |
| Phrase /<br>sentence /<br>paragraph | Groups together words in the order you wish to find them – phrase searching – "word word"                                          | "prison sentence" "Court of Cassation" "Law no. 65-543"                    |  |  |  |  |
| AND                                 | Finds documents containing both terms in any order – word AND word, or phrase AND word, or phrase AND phrase, etc.                 | police AND violence<br>"hot water" AND prison                              |  |  |  |  |
| OR                                  | Finds documents containing either of the two terms – word OR word, or phrase OR word, or phrase OR phrase.                         | violence OR cruelty<br>police OR army<br>"hot water" OR prison             |  |  |  |  |
| NOT                                 | Finds documents that do not contain the specified term – word NOT word, or phrase NOT phrase                                       | NOT television<br>Police NOT prison                                        |  |  |  |  |
| Proximity                           | Finds documents in which the specified terms are near each other – word NEAR word, or phrase NEAR word, or phrase NEAR phrase.     | violence NEAR damage<br>"hot water" NEAR prison                            |  |  |  |  |
| Precedence                          | Finds documents in which the specified terms, although not necessarily together, must appear in the specified order – { word word} | {radio television} {hearing conviction}                                    |  |  |  |  |
| Multiple<br>character<br>wildcard   | Replaces any number of missing letters - *ab, a*b, or ab*                                                                          | violat* (violation, violate, violates, violated, violator, violating etc.) |  |  |  |  |
| Single<br>character<br>wildcard     | Replaces any single letter - a?b                                                                                                   | violate?<br>(violated, violates)                                           |  |  |  |  |

#### 14. Annex 3 More on Filters

#### 1) Sorting filters

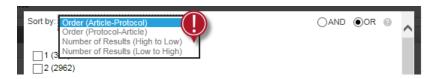

Filters are displayed in ascending order of the number of documents. But filters can be sorted.

- 1) The **Language** and **State** filters can be sorted by:
  - Alphabetical order (A-Z)
  - Alphabetical order (Z-A)
  - Number of results (high to low)
  - Number of results (low to high)
- 2) The **Importance** filter can be sorted by:
  - Importance Level (Case Reports-3)
  - Alphabetical order (3-Case Reports)
  - Number of results (high to low)
  - Number of results (low to high)
- 3) The Article, Violation and Non violation filters can be sorted by:
  - Order (Article-Protocol)
  - Order (Protocol-Article)
  - Number of results (high to low)
  - Number of results (low to high)

#### 2) Boolean operators in filters

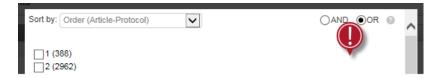

The **Boolean operators AND** and **OR** is used by all filters except for Language, Importance and Date so you can search under more than one category for the same filter.

By default the Boolean operator is OR.

! Be careful: If you set the logic to AND, the system will remember your choice and it will be used by default the next time you use this filter.

#### a) The Boolean operator OR

The Boolean operator OR enables you to find cases in either of the selected categories.

<u>Example</u>: if you search for Bosnia and Herzegovina OR Croatia, your result list will show all cases where the respondent State is either Bosnia and Herzegovina or Croatia.

#### b) The Boolean operator AND

**The Boolean operator AND** enables you to find cases corresponding to all selected categories put together. <u>Example</u>: if you search for Bosnia and Herzegovina AND Croatia, your results list will show all cases where both Bosnia and Herzegovina and Croatia are respondent States, such as Ališić and Others v. Bosnia and Herzegovina, Croatia, Serbia, Slovenia and "the former Yugoslav Republic of Macedonia".

#### 3) Filters

#### a) State

Use the **State** filter to search for cases against a particular country or countries.

The 47 member States are listed in this filter.

#### b) Article

Use the **Article** filter to search by the Convention or Protocol Article(s) concerned in a case. Simply follow the format in the table below to filter by Article:

| . 1 /                                    |        |  |
|------------------------------------------|--------|--|
| To search for                            | Select |  |
| Article 8                                | 8      |  |
| Article 5 § 2                            | 5-2    |  |
| Article 6 § 3 d)                         | 6-3-d  |  |
| Article 2 of Protocol No. 1              | P1-2   |  |
| Article 14 in conjunction with Article 3 | 14+3   |  |

#### c) Non-violation

Use the **Non-violation** filter to search for judgments (Grand Chamber, Chamber and Committee) in which the Court found no violation of the Convention or Protocol Article(s) indicated.

<u>Examples</u>: select 8 to find cases in which there was a finding of no violation of Article 8 of the Convention. Select P1-3 to find cases in which there was a finding of no violation of Article 3 of Protocol No. 1.

#### d) Violation

Use the **Violation** filter to search for judgments (Grand Chamber, Chamber and Committee) in which the Court found a violation of the Convention or Protocol Article(s) indicated.

<u>Examples</u>: select 8 to find cases in which there was a finding of a violation of Article 8 of the Convention. Select P1-3 to find cases in which there was a finding of a violation of Article 3 of Protocol No. 1.

#### 4) Keywords

When you select a 'primary level' keyword it selects all the 'secondary level' keywords attached to it. And when you select a 'secondary level' keyword, it selects by default the related 'primary level' keyword. And. <a href="Example">Example</a>: Article 3, 'primary level' keyword: Prohibition of torture and 'secondary level' keywords: Degrading punishment, Degrading treatment, Effective investigation, Expulsion, Extradition, Inhuman punishment, Inhuman treatment, Positive obligations and Torture.

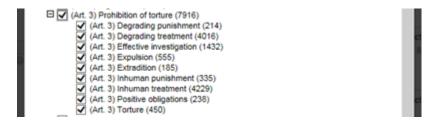

! Be careful: If you are looking for a 'primary level' keyword and you wish to set the logic to AND in the Keywords filter, you will have to remove all the 'secondary level' keywords.

<u>Example</u>: if you would like to find all judgments related to the Article 13 'primary level' keyword "Right to an effective remedy", deselect the following 'secondary level' keywords: Effective remedy, National authority and Arguable claim.

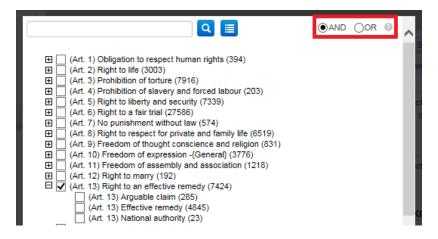

The same applies for a search concerning an article linked to another.

<u>Example</u>: if you are looking for all judgments concerning article 14 'secondary level' keyword Discrimination in conjunction with article 8 'secondary level' keyword Respect for private life, please only select both 'secondary level' keywords.

#### 5) More filters

#### a) Document type

Use the **Document type** filter to search for specific types of document regardless of the Court concerned. <u>Examples</u>: Judgment (Merits and Just Satisfaction), Judgment (Struck out of the list), etc.

#### b) Date

Use the **Date** filter to search by period. <u>Examples</u>: Last Week; Last 5 Years, etc.

#### c) Judge

Use the **Judge** filter to search for cases where a particular judge from the Court or a member of the Commission is mentioned in the text.

Examples: Dean Spielmann, Nicolas Bratza, etc.

#### d) Originating body

Use the **Originating Body** filter to search for documents emanating from a specific organ of the Court or Commission or from the Committee of Ministers.

Examples: COMMISSION (Plenary), Committee of Ministers, Court (First Section), etc.

#### e) Court

Use the **Court** filter to search by international courts and national courts of the 47 Council of Europe member States mentioned in the texts.

Examples: Cour de cassation, Supreme Court, etc.

#### f) Organisation

Use the **Organisation** filter to search by national and international organisations mentioned in the texts. It includes a set of organisations whose work is relevant to the activities of the European Court of Human Rights and the Council of Europe.

Examples: European Central Bank, Council of Europe, Air Canada, etc.

#### 15. Annex 4 More on Advanced Searches

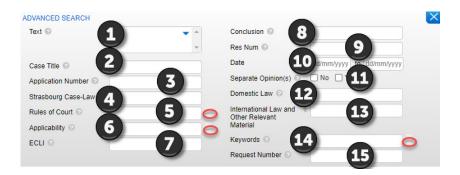

- 1. Use the Text field to perform a free text search in one or more collections (see section a) below). Entering terms in the Text box carries out a search for a particular "item" in the main text of a document, whether it be a single word, a phrase, a sentence, etc.
- 2. Use the Case Title field to search by the name of the case (see section b) below).
- **3.** Use the **Application Number** field to search by the application number of the case.

Example: 3394/03

- 4. Use the Strasbourg Case-law field to search for judgments and decisions (Importance Case Reports/Key cases, 1 and 2) in which a particular Court or Commission case has been cited by the Court.
  - Enter a Case Title or an Application Number. Example: typing Hatton or 36022/97 in this field will return all cases in which the *Hatton v. United Kingdom* judgment was cited.
- 5. Use the Rules of Court field to search for cases (Importance Case Reports/Key cases, 1 and 2) containing references to the Court's procedural rules (see section c) below).

Examples: 39; 42-1

A lookup exists at the right of the field to assist when using this field.

6. Use the Applicability field to search for cases (Importance Case Reports/Key cases, 1 and 2) in which the question of the applicability of a particular provision of the Convention or Protocols has been raised. <u>Examples</u>: Art. 8 applicable; Art. 8 inapplicable; P1-1 applicable; P1-1 inapplicable; Art. 6 discussed.

A lookup exists at the right of the field to assist when using this field.

7. Use the ECLI (European Case Law Identifier) field to run a search using an ECLI identifier. ECLI identifiers are designed to facilitate cross-border access to national case-law (whether from courts or tribunals). Enter the ECLI number and click on Search to perform the search.

Examples: ECLI:CE:ECHR:2004:0309JUD004029098

- 8. Use the Conclusion field to search according to the outcome of a case (see section d) below).
  Examples: Violation; No violation; Admissible; Inadmissible; Remainder inadmissible; Pecuniary damage award
- Use the Resolution Number field to search for Committee of Ministers' Resolutions pertaining to a case, by typing all or part of the Resolution number in the box.

Enter the Resolution Number.

Example: 36022/97

**10. Dates** must always be entered using the format **DD/MM/YYYY** (see section e) below).

You can use the automatic calendar.

- **11.** Use the **Separate Opinion(s)** field to find judgments in which one or more judges have issued or have not issued a separate opinion (concurring, partly concurring, partly dissenting or dissenting).
- **12.** Use the **Domestic Law** field to search for cases (Importance Case Reports/Key cases, 1 and 2) in which a specific domestic legal provision has been cited.

Enter a domestic legal provision.

Example: Trade Union and Labour Relations Act 1974

- 13. Use the International Law & Other Relevant Material field to search for cases (Importance Case Reports/Key cases, 1 and 2) in which a specific international or non-national text has been cited. Enter an international or non-national provision.

  Examples: Articles 12 and 14 of the United Nations Convention on the Rights of Persons with Disabilities
- **14.** See the **Keywords** filter
- **15.** Use the **Request Number** field to search for Advisory Opinions by number.

Examples: A47-2008-001 or P16-2018-001

#### 1) Advanced search fields

#### a) Rules of Court

If you click in this field and then on the lookup button, you will be able to select one or more Articles by ticking the box and then click OK.

You can consult the **Rules of Court** in PDF format via <a href="http://www.echr.coe.int">http://www.echr.coe.int</a>, under Official texts section  $\rightarrow$  <a href="Rules of Court">Rules of Court</a>.

#### b) Conclusion

To get the best results for questions relating to violations and no violations, we **recommend** you use the Violation and Non-violation filters.

You can also use the keywords linked to the document conclusions, for example: Admissible or Inadmissible, Violation or No violation, Just satisfaction and Execution of judgment, see page 10.

The Keywords article by article list is available in PDF format.

#### c) Date

If you put a date in the first Date field, it means you want to start your search at that date. If you only put a date in the second Date field it means you want to stop your search at that date and find all documents before that date.

Dates are inclusive. For example, searching from 01/01/1996 to 31/12/1996 will return all 1996 documents. Searching from 01/05/1994 to 30/05/1994 will return all documents from May 1994.

#### 2) Use of a comma ","

A comma "," in an advanced search field is understood by HUDOC as being the OR Boolean operator. <u>Example</u>: by typing 46460/10,20577/05 in the application number field, you will search for 46460/10 OR 20577/05.

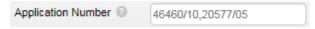

#### 3) Search in Document Sections and Proximity function

Each section has a 1,000 word proximity function by default.

<u>Example</u>: to search all documents in which "against Serbia lodged with the Court" appears no more than 1,000 words after 'Procedure', type "against Serbia lodged with the Court" in the 'Procedure' field.

Since this feature does not produce exhaustive results in every case, it should not be used for statistical purposes.

#### 4) "Advanced Search fields" and Case Details page

To view all the 'Advanced Search fields' associated with a case from the HUDOC case-law collection, open the Case Details page.

#### 16. Annex 5 More on the Results Bar

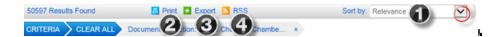

#### 1) How to sort the results

Click on the arrow next to the **Sort by** box on the right of the screen to select an item from the drop-down menu.

**Relevance** - when searching for a particular term in the text, this option will give the document with the most occurrences of this term first

Date (Newest first) - chronological order

Date (Oldest first) - reverse chronological order

Title (A-Z) - alphabetical order by title

Title (Z-A) - reverse alphabetical order by title

State (A-Z) - alphabetical order by respondent State

State (Z-A) - reverse alphabetical order by respondent State

Application Number (Ascending) - numerical order by application number

Application Number (Descending) - reverse numerical order by application number

Date (Newest) then State - Sort by Date then by State

Date (Oldest) then State - Sort by Date then by State

#### 2) How to print the results

Click on the print button to **print** the entire list of results.

#### 3) How to export the results

Click on the Export button to **export** the result list in CSV or Excel formats.

#### 4) How to create an RSS feed of your search

Click on the RSS button to create an RSS feed for the criteria used in your search.

You can personalise your RSS feed and be informed of recent documents concerning the subject you are interested in.

<u>Example</u>: if you have searched for all judgments (Grand Chamber and Chamber) in English, Importance 1, State: United Kingdom, you will create an RSS feed for these criteria and will be sent links to related content on the Internet site.

You can access the HUDOC Judgments and Decisions <u>RSS feeds page</u> and the manual <u>Monitoring case-law developments and new content: RSS feed subscription</u>.

#### 17. Annex 6 More on the Result List Preview and Detailed View

The results list shows by default **only part of the data** concerning the available languages and the conclusion. Click on 'more ... 'to see all the data.

Concerning the **application numbers**, only the first three application numbers are displayed automatically. If there are more than three you can display them all by clicking on more...

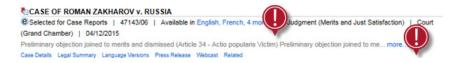

You can display by default all the data in the results list and so enlarge automatically the link.

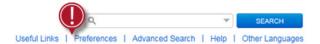

Click on 'Preferences' under the text search field then check the box.

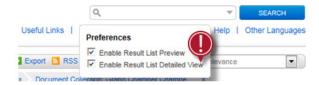

All data concerning the Application numbers, the Language versions and the Conclusion will be displayed.

Select 'Enable Result List Preview" to highlight the searched term in the text search.

<u>Example</u>: if you have enabled the "**result list preview**" and you search for the word *police*, it will be highlighted under the case titles in a selection of sentences taken from the document in question.

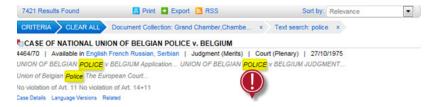

# 18. Annex 7 More on case details, e-Reports/ Key cases, legal summary, related documents, press releases, webcast and RSS feed

#### 1) Case details

The **Case Details** page provides information associated with each document in the HUDOC collection and gives a brief overview of the scope of the case.

The **information** under Case Details includes basic data (Originating Body, Document Type, Language(s), Title, Application Number, Respondent State(s), Date), as well as more specific legal data (Importance Level, Applicability, Conclusion(s), Article's), Rules of Court, Separate Opinion, Strasbourg Case-Law, Domestic Law, International Law & Other Relevant Material, Keywords, and ECLI).

In the Case details tab the **application numbers** for the cases cited in the **Strasbourg case-law list** appear as **hyperlinks**, allowing you to move directly to the case-law cited: by clicking on the link you will display a list of all the results related to the particular application number.

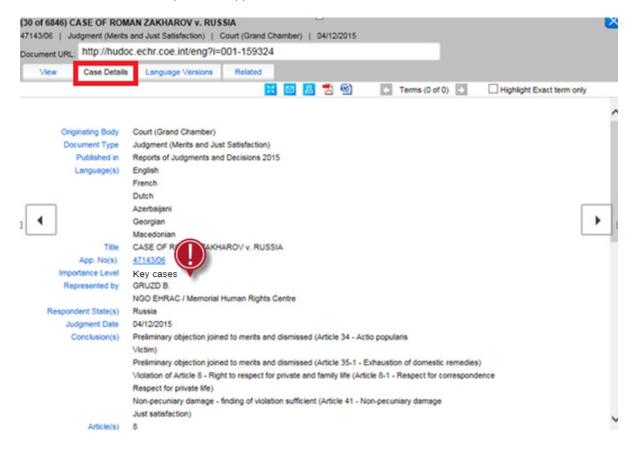

#### 2) e-Reports/Key cases

The Reports of Judgments and Decisions (cited in the case-law as ECHR and available in HUDOC under importance level Case Reports) is the official print collection of the Court's leading judgments, decisions and advisory opinions from 1998 to 2015. The selection of the most important cases is made by the Bureau<sup>1</sup> (see Chapter II of Rules of Court) following a proposal by the Jurisconsult<sup>2</sup>.

Each volume contains a series of cases or extracts of cases, classified by Articles, keywords and key notions, preceded by a headnote and a summary, in English and French.

The Reports are available in HUDOC in PDF format (e-Reports) from 1999 onwards via <u>www.echr.coe.int</u> (in Quick Links) and under Case-Law → Reports of Judgments and Decisions.

Click on one of the 'Reports' links in the results list: '\(\text{Published in Case Reports'}\) or 'Case Reports',

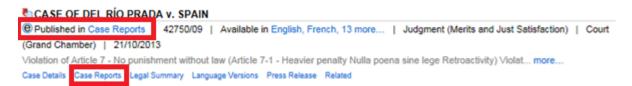

to open the window on the Court's website containing the Report(s) in which the case was published.

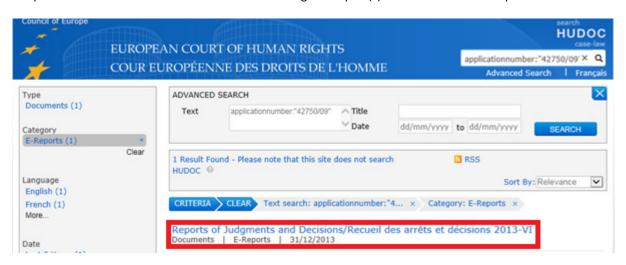

Since 2016 the selection of the most important Key cases made by the Bureau following a proposal by the Jurisconsult is indicated by "Key Case" in the list of results.

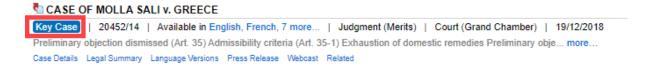

<sup>&</sup>lt;sup>1</sup> The Bureau is composed of the President and Vice-Presidents of the Court and of the Section Presidents.

<sup>&</sup>lt;sup>2</sup> The Jurisconsult is responsible for case-law monitoring and plays a key role in preventing case-law conflicts.

#### 3) Legal summary

The **legal summary** of a case of particular interest are usually published in HUDOC the day of the delivery of the judgment or decision.

**Each case of particular interest** (judgments, admissibility and inadmissibility decisions and communicated cases) is summarised with a concise presentation of fact and law with emphasis on the legal reasoning of the Court.

**All legal summaries** issued by the Registry **since 31 December 1998** are available in the HUDOC database. They are always available in both English and French. Summaries in non-official languages may also appear in the results list, however these have been submitted by third parties and have not been prepared by the Registry of the Court.

Legal Summaries can be found in HUDOC under **Document Collections**:

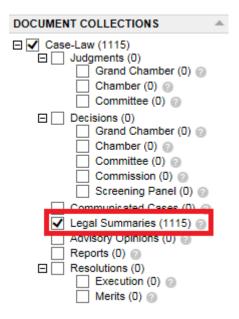

They can also be found in the results list,

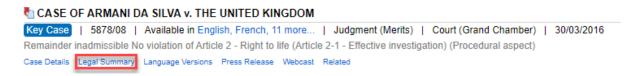

You can also obtain the legal summaries by clicking on **Related**: English and French legal summaries for the case.

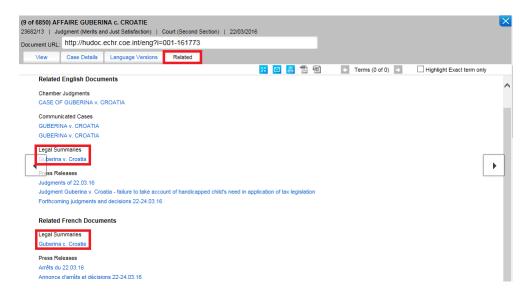

When you click on the Legal Summary link, a new window will open showing you the Legal Summary view.

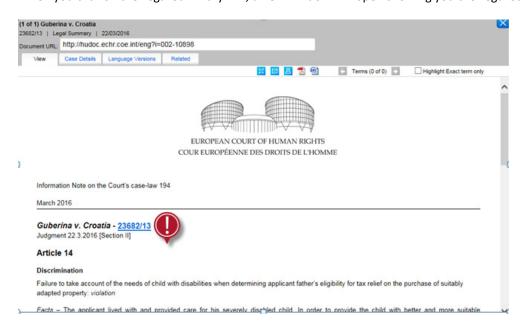

If you click on Legal summaries when several summaries are available for a case, a new window will open with the results list.

#### 4) Related documents

Click on **Related** to be directed to all materials relating to the case such as:

- Judgment(s), decision(s), communication, report, resolution(s)
- Legal summary
- Press release(s)
- Webcasts

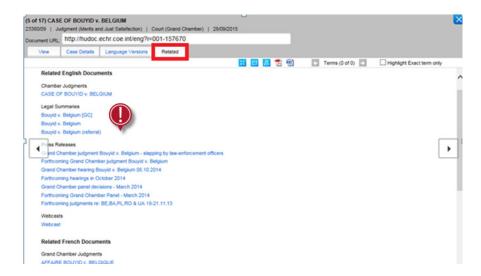

#### 5) Press Releases

**All press releases** issued by the Registry **since 1 January 1999** are available in the HUDOC database and the European Court of Human Rights (ECHR) Portal. They include summaries of judgments and decisions delivered by the Court and information about pending cases and about the Court's activities in general.

Press releases are always available in **both English and French**.

Press releases on the Court's judgments are normally published at 10 a.m. on Tuesdays and Thursdays (when judgments are delivered). Forthcoming press releases are announced a week in advance with a short summary of the cases concerned. Hearings are announced during the preceding month.

Press releases are available in **PDF format** by clicking on the **Related** link English and French press releases in the case.

You can also access the complete press release collection by clicking on the <u>Press Collection</u> link under the **document collections**. This takes you to a special database for press releases.

You can carry out a keyword search, filter your search by Language, State, Document Type and Date, and apply more filters, such as Judges or Organisation.

The functionalities of this database are the same as for the HUDOC Collection.

You can also find the Press Collection via the link on the Court's homepage.

#### 6) Webcasts

Webcasts of hearings are combined with the relevant HUDOC documents.

Click on the Webcasts link to open a new window with a list of webcasts for the case:

```
CASE OF HERRMANN v. GERMANY

9300/07 | Available in English, French, 3 more... | Judgment (Merits and Just Satisfaction) | Court (Grand Chamber) | 26/06/2012

Violation of Article 1 of Protocol No. 1 - Protection of property (Article 1 para. 1 of Protocol No. 1 - Peaceful enjoyment o... more...

Case Details Legal Summary Language Versions Press Release Webcast Related
```

You can also access the webcasts from the **Related** tab, by clicking on Webcasts under the title Webcasts.

# 19. Annex 8 More on access to other databases, toolbar, HUDOC URL, Twitter and maintenance

#### 1) Access to other databases

You can access the following additional databases:

- Press Collection: <a href="http://hudoc.echr.coe.int/eng-press#">http://hudoc.echr.coe.int/eng-press#</a>
- NOL Legal Summaries: https://bit.ly/2NncJ0j
- Communicated Cases 2008-2011: http://hudoc.echr.coe.int/eng-comold#
- **HUDOC-CPT** of the European Committee for the Prevention of Torture and Inhuman or Degrading Treatment or Punishment: http://hudoc.cpt.coe.int/
- HUDOC-ECRI of the European Commission against Racism and Intolerance: http://hudoc.ecri.coe.int/eng
- HUDOC-ESC of the European Social Charter: http://hudoc.esc.coe.int/
- HUDOC-EXEC of the Department of the Execution of Judgments of the ECHR: http://www.coe.int/en/web/execution
- HUDOC-FCNM of the Framework Convention for the Protection of National Minorities: http://hudoc.fcnm.coe.int/eng
- HUDOC-GRECO of the Group of States against Corruption: http://hudoc.greco.coe.int/eng
- HUDOC-GRETA of the Group of Experts on Action against Trafficking in Human Beings: http://hudoc.greta.coe.int/eng
- **HUDOC-GREVIO** of the Group of Experts on Action against Violence against Women and Domestic Violence: https://hudoc.grevio.coe.int/

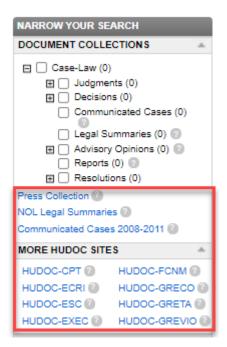

#### 2) Footer bar

The footer toolbar is on the main page.

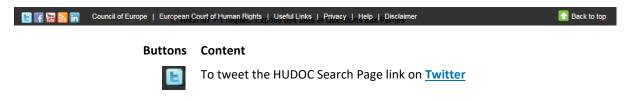

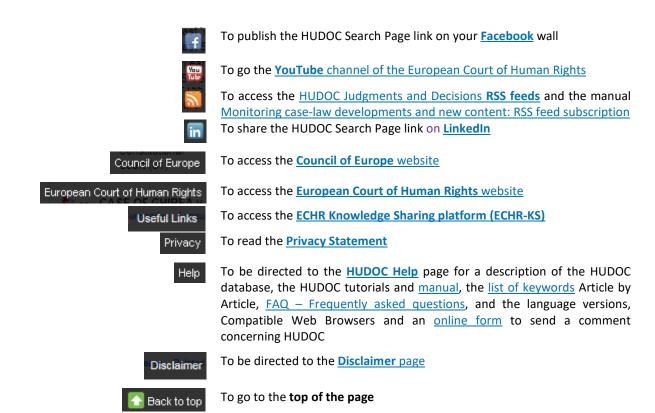

#### 3) HUDOC URL

The URL for the HUDOC session shows the search criteria.

<u>Example</u>: if you have made a search in the French interface of the HUDOC site (hudoc.echr.coe.int/sites/fra) for Grand Chamber and Chamber judgments ("documentcollectionid2":["GRANDCHAMBER","CHAMBER"]) of importance level 1 ("importance":["1"]), the URL address for the session will be as follows: <a href="http://hudoc.echr.coe.int/sites/fra/Pages/search.aspx#{"importance":["1"],"documentcollectionid2":["GRANDCHAMBER"]}

#### Did you know?

If you copy the URL address of the session related to a specific search, every time you will paste it in the address bar you will obtain the updated results concerning this search.

<u>Example</u>: you will have all results to date of the Grand Chamber judgments in French concerning the 'secondary keyword' Torture (3) by pasting the copy of the URL address in the address bar:

http://hudoc.echr.coe.int/eng#{"languageisocode":["FRE"],"kpthesaurus":["492"],"documentcollectionid2":["GRANDCHAMBER"]}.

#### 4) Subscriptions to Twitter

The European Court of Human Rights is on Twitter, at the following address: <a href="https://twitter.com/ECHR\_CEDH">https://twitter.com/ECHR\_CEDH</a>.

This Twitter account allows you to follow the Court's activities in French and English, the two official languages of the Council of Europe, and to obtain translations of documents into some of the official languages of the member States.

In particular, the account tweets case-law guides, legal summaries of noteworthy cases and press releases.

#### 5) Maintenance

In the event of **technical maintenance work** on the Hudoc site, the banner below will appear at the bottom of the search screen to inform you that performance might be slow.

Please Note - We are currently working to resolve an issue with the HUDOC search engine - for these reasons your searches may take longer than usual

| Search | Search | Search | Search | Search | Search | Search | Search | Search | Search | Search | Search | Search | Search | Search | Search | Search | Search | Search | Search | Search | Search | Search | Search | Search | Search | Search | Search | Search | Search | Search | Search | Search | Search | Search | Search | Search | Search | Search | Search | Search | Search | Search | Search | Search | Search | Search | Search | Search | Search | Search | Search | Search | Search | Search | Search | Search | Search | Search | Search | Search | Search | Search | Search | Search | Search | Search | Search | Search | Search | Search | Search | Search | Search | Search | Search | Search | Search | Search | Search | Search | Search | Search | Search | Search | Search | Search | Search | Search | Search | Search | Search | Search | Search | Search | Search | Search | Search | Search | Search | Search | Search | Search | Search | Search | Search | Search | Search | Search | Search | Search | Search | Search | Search | Search | Search | Search | Search | Search | Search | Search | Search | Search | Search | Search | Search | Search | Search | Search | Search | Search | Search | Search | Search | Search | Search | Search | Search | Search | Search | Search | Search | Search | Search | Search | Search | Search | Search | Search | Search | Search | Search | Search | Search | Search | Search | Search | Search | Search | Search | Search | Search | Search | Search | Search | Search | Search | Search | Search | Search | Search | Search | Search | Search | Search | Search | Search | Search | Search | Search | Search | Search | Search | Search | Search | Search | Search | Search | Search | Search | Search | Search | Search | Search | Search | Search | Search | Search | Search | Search | Search | Search | Search | Search | Search | Search | Search | Search | Search | Search | Sear

# 20. Annex 9 List of conclusions of judgments, decisions, communicated cases and resolutions

#### 1) Conclusions of Judgments

#### a) Preliminary objections:

- Preliminary objection allowed
- Preliminary objections allowed
- Preliminary objection partially allowed
- Preliminary objections partially allowed
- Preliminary objection dismissed
- Preliminary objections dismissed

- Preliminary objection partially dismissed
- Preliminary objections partially dismissed
- Preliminary objection joined to merits
- Preliminary objections joined to merits
- Preliminary objection joined to merits and dismissed
- Preliminary objections joined to merits and dismissed

#### b) Admissibility:

- Remainder inadmissible
- Loss of victim status
- Inapplicable
- Lack of jurisdiction

- Struck out of the list
- \* Revision admitted
- · Revision rejected

#### c) Violation / No violation:

- ❖ Violation/No violation of Article z
- ❖ Violation/No violation of Article z+z
- ❖ Violation/No violation of Article 14+z

- ❖ Violation/No violation of Article z of Protocol No. x
- Violation/No violation of Article z read in the light of Article z

#### **▼** TIP

Depending on the case, we add the following information: substantive or procedural aspect, conditional violation/non-violation, the State against which a violation or no violation has been found, the State to which the applicant is liable to be or has been expelled or extradited, etc.

Example: No violation of Article 3 - Prohibition of torture (Article 3 - Expulsion) (Conditional) (Serbia)

#### d) Just satisfaction and execution of judgments:

- Damage claim dismissed
- Damage award
- Pecuniary and non-pecuniary damage award
- Pecuniary damage claim dismissed
- Pecuniary damage award
- Pecuniary damage reserved
- Pecuniary damage finding of violation sufficient
- Pecuniary and non-pecuniary damage finding of violation sufficient
- Respondent State to take individual measures
- Respondent State to take measures of a general character

- Interpretation
- Non-pecuniary damage claim dismissed
- Non-pecuniary damage award
- Non-pecuniary damage finding of violation sufficient
- Non-pecuniary damage reserved
- Reopening of case
- Restitution of the disputed property or financial award
- Just satisfaction partially reserved
- Just satisfaction dismissed (out of time)
- Just satisfaction reserved

#### 2) Conclusions of Decisions

- Struck out of the list
- Restored to the list
- Admissible
- Inadmissible
- Partly inadmissible
- Partly admissible ; Partly inadmissible
- Partly struck out of the list; Partly inadmissible

- Partly struck out of the list; Partly admissible
- Partly admissible; Partly inadmissible; Partly struck out of the list
- Preliminary objections joined to merits; Admissible
- Preliminary objections joined to merits; Partly admissible; Partly inadmissible
- Restored to the list; Adjournment of the examination of the application
- Non-pecuniary damage award

#### 3) Conclusions of Communicated Cases

Communicated

#### 4) Conclusions of Interim Resolutions

- Respondent State urged to take individual measures
- \* Respondent State urged to take measures of a general character
- Respondent State urged to pay just satisfactions award

#### 5) Conclusions of Final Resolutions

- ❖ Information given by the government concerning measures taken to prevent new violations. Payment of the sums provided for in the judgment
- Information given by the government concerning measures taken to prevent new violations. Payment of the sums provided for in the friendly settlement
- ❖ Information given by the government concerning measures taken for the execution of the undertakings attached to the solution of the case
- Payment of the sums provided for in the friendly settlement

# 21. FAQ – Frequently Asked Questions

#### **1** Is it possible to generate statistics in the HUDOC database?

For statistics please refer to the Court's <u>annual reports</u> and regular updates which are published online. The HUDOC database is not intended for such research.

#### **We would be a search in the HUDOC database?**

The user manual and video tutorials are available under "Help".

For details and examples on how to use filters and search fields, place the cursor on the question mark (?) to the right of every filter name in the HUDOC interface.

#### **1** In which languages is the HUDOC interface available?

The HUDOC interface is available in English, French and also in Bulgarian, Georgian, Russian, Spanish, Turkish and Ukrainian (and soon in Armenian) by selecting the language in the 'Other Languages' link.

#### What document collections are available?

The case-law of the Convention organs is classified in separate collections, which can be searched either individually or together – Judgments (Grand Chamber, Chamber, Chamber and Committee), Decision (Grand Chamber, Chamber, Committee, Commission and Screening Panel), Communicated Cases, Legal Summaries, Advisory Opinions (article 47 and Protocol No. 16), Reports and Resolutions (execution and merits) of the Committee of Ministers.

You can make searches in one or several of these categories.

Only judgments of Grand Chamber and Chamber are selected by default (ticked box). If you wish to consult different collections, please select them by the same method.

The Simplified case-processing flow chart by judicial formation can help you understand the document collection.

#### **1** In which languages are texts available?

#### Official Languages:

Judgments, decisions and other texts are available in HUDOC in one or both of the Court's official languages (English and French). Only Grand Chamber judgments and texts selected for the Reports or as Key cases are available by default in both languages.

#### Non-official translations:

Translations into non-official languages have also been added to HUDOC.

Unless otherwise indicated, translations into non-official languages are not produced by the Registry of the Court and the Registry does not check their accuracy or linguistic quality.

These translations are published in HUDOC for information purposes only and the Court accepts no responsibility for their quality or content.

Multiple translations into the same language of individual judgments or decisions may appear.

If you make a copy of the URL address of the session related to your non-official language search, every time you will paste it in the address bar you will obtain the updated results concerning this search. Example: you will have all results to date of the Grand Chamber judgments in Croatian by pasting the copy of the following URL address in the address bar: http://hudoc.echr.coe.int/eng#{"languageisocode":["HRV"],"documentcollectionid2":["GRANDCHAMBER"]}

#### What is a Text search?

The text-search function enables you to search for a word, sentence or sequence of words within the documents in the relevant collections.

It is used, among others, for research on a theme such as asylum, terrorism, data protection, etc.

You can use Boolean operators such as AND (to find documents containing both terms in any order), OR (to find documents containing either of the two terms), and NEAR (to find documents in which the specified terms are near each other), and quotation marks " " (to group together words in the order you wish to find).

#### What is a search with filters?

You can narrow easily your search with filters.

Filters are composed of: Language, Importance, State, Article, Non-violation and Violation.

You can also filter your search by Keywords.

You will also find Document type, Date, Judge, Originating body, Court and Organisation filters under More filters.

The results list will be updated each time you use a filter.

#### What is an importance levels search?

This filter can be used to carry out searches of judgments, decisions and/or advisory opinions classified by level of importance.

Cases are divided into four categories, the highest level of importance being key cases, followed by levels 1, 2 and 3. The classification by levels 1, 2 and 3 remains provisional until the Bureau has decided whether a case should be selected as key Cases. For example, a case that was provisionally classified as level 1 but ultimately selected as key case will change category as Key cases. The list of cases selected by the Bureau can be found on the Court's website under Case-law  $\rightarrow$  Judgments and decisions  $\rightarrow$  Selection of key cases.

**Key cases**: Judgments, decisions and advisory opinions delivered since the inception of the new Court in 1998 which have been published or selected for publication in the Court's official Reports of Judgments and Decisions from 1998 to 2015 or, since 2016 selected as key cases. The selection from 2007 onwards has been made by the Bureau of the Court<sup>3</sup> following a proposal by the Jurisconsult<sup>4</sup>. Judgments of the former Court (published either in Series A or subsequently in Reports of Judgments and Decisions) and cases published in the former Commission's series Decisions and Reports have not been included in the Key cases category and are therefore classified by levels 1, 2 and 3 only.

- **1** = High importance: Judgments, decisions and advisory opinions not selected for the Case Reports or as Key cases, but which nevertheless make a significant contribution to the development, clarification or modification of its case-law, either generally or in relation to a particular State.
- **2** = Medium importance: Other judgments, decisions and advisory opinions which, while not making a significant contribution to the case-law, nevertheless go beyond merely applying existing case-law.
- **3** = Low importance: Judgments, decisions and advisory opinions of little legal interest, namely judgments and decisions that simply apply existing case-law, friendly settlements and strike outs (unless raising a particular point of interest).

The importance levels are mentioned in the Case Details which accompanies each judgment or decision.

#### What is a Keywords search?

The legal issues dealt with in each case are summarised in a <u>list of Keywords</u> which contains terms taken (in most cases) directly from the text of the European Convention on Human Rights and additional Protocols.

Searching with these keywords will enable you to find a group of documents with similar legal content.

#### What is a Strasbourg case-law search?

Use the Strasbourg case-law field in the Advance Search table to search for judgments and decisions in which a particular Court or former Commission case has been cited.

The Court's reasoning is based on the reasoning given in earlier judgments and decisions.

Example: typing Hatton or 36022/97 in this field will return all cases in which the Hatton v. United Kingdom judgment was cited.

#### What are Case Details? Where can I find them?

The **Case Details** page provides information associated with each document in the HUDOC collection and gives a brief overview of the scope of the case.

The **information** under Case Details includes basic data (Originating Body, Document Type, Language(s), Title, Application Number, Respondent State(s), Date), as well as more specific legal data (Importance Level, Applicability, Conclusion(s), Article's), Rules of Court, Separate Opinion, Strasbourg Case-Law, Domestic Law, International Law & Other Relevant Material, Keywords, and ECLI).

Case Details can be opened from the results list by clicking on the Case Details link.

It is also available via the Case Details tab on the Html version of the document.

<sup>&</sup>lt;sup>3</sup> The Court shall have a Bureau, composed of the President of the Court, the Vice-Presidents of the Court and the Section Presidents (Rule 9A of the Rules of Court).

<sup>&</sup>lt;sup>4</sup> For the purposes of ensuring the quality and consistency of its case-law, the Court shall be assisted by a Jurisconsult. He or she shall be a member of the Registry. The Jurisconsult shall provide opinions and information, in particular to the judicial formations and the members of the Court (Rule 18B of the Rules of Court).

#### Which texts are analysed?

Only cases of importance levels Key cases, 1 and 2 contain a full analysis and can be searched under all the search fields.

Owing to the large number of cases concerned, from 2007 onwards only limited analytical information is available in respect of judgments and decisions of lesser jurisprudential interest (importance level 3).

Only the following fields are operational for searches concerning this category: Text, Language, Importance, State, Date, Article and Keywords.

The following search facilities are not available in respect of importance level 3 judgments and decisions: Strasbourg Case-Law, Rules of Court, Applicability, Separate Opinion, Domestic Law and International Law and Other Relevant Material fields.

#### **Which Boolean operator is used between advanced search fields and filters?**

The default Boolean operator used in the HUDOC database is AND, so field searches are cumulative.

If you use more than one field, such as Text and Applicability, your search will cover terms entered in these two fields.

The default Boolean operator for filters is OR.

All filters except for Language, Importance and Date enable you to use the Boolean operators AND and OR so you can search under more than one category for the same filter.